### **Remote Operations Procedure**

This manual describes the procedures for club members to participate in remote operation sessions. These sessions will replace the in-person sessions until COVID restrictions have been lifted and members are comfortable to operate in person.

The concept is that members will act as remote engineers (or conductors) for trains run at members' homes and/or St. Anthony. Trains will start with one host and continue on to the next host. One train will span multiple hosts.

Members will need to familiarize themselves with the track plans to be switched in advance of the operating session. The specific procedures are below.

 Visit the HOTRAK booking sheet on the club's google drive at <u>https://docs.google.com/spreadsheets/d/1MhzDLUqY02k1d6Aqc4n7vtTRHMBQIQqzLXNID</u> <u>9dCyks/edit#gid=1907294875</u>

|    |             | booking she<br>View Insert I |             |           | d-ons Help   |                              |
|----|-------------|------------------------------|-------------|-----------|--------------|------------------------------|
| k  |             | 100% 👻 \$                    | % .000_ 1   | 23 👻 Defa | ult (Ar 👻 10 |                              |
| fx |             |                              |             |           |              |                              |
|    | A           | В                            | С           | D         | E            |                              |
| 1  |             |                              |             |           |              |                              |
| 2  | Date        | Time                         | Person      |           |              |                              |
| 3  | 31 Dec 2020 | 9:00                         |             |           |              |                              |
| 4  |             | 10:00                        |             |           |              |                              |
| 5  |             | 11:00                        |             |           |              |                              |
| 6  |             | 13:00                        |             |           |              |                              |
| 7  |             | 14:00                        |             |           |              |                              |
| 8  |             | 15:00                        |             |           |              |                              |
| Q  |             |                              |             |           |              | Diek operatio                |
|    | + ≣ De      | ec 31 2020 👻                 | Jan 9/10 20 | 021 -     |              | Pick operatin<br>session tab |

2. Select the operating session tab at the bottom of the sheet.

- 3. Pick a time slot. Note you are committing for two concurrent sessions, each 40 mins long (max).
- 4. Go to the <u>HOTRAK Google calendar</u> and get the remote operating session Zoom invite and IP details.
- 5. Start to familiarize yourself with the module or layout. Check out track plans on the HOTRAK site at <u>http://www.hotrak.ca/page4.html</u> If the actual track work is different you can view it in its panel over the JMRI web server. This will be the case for CAMI.

- 6. Prior to joining the Zoom meeting, get yourself set up on a computer, laptop or tablet/phone. It is recommended that you view video on the largest screen you have and control the train from a phone or tablet using Withrottle or Engine Driver apps. If you don't have these, you can control the train from the JMRI web throttle. To set yourself up, you need to enter the web server IP address of the host. You can get this address from Zoom invite on the Google calendar from step 4 above.
- 7. You need to enter this IP address into your browser and throttle app. You will need to open three browser windows set to this IP address. In one window you will navigate to the web throttle (if not using an app), the second window will be set to the switch list and the third will have the panel of the industry you are switching.

When you first enter the IP you will see this screen, focus on the red boxes:

#### Preferences - Help -

# **Prairie Pacific Railroad**

Welcome to Prairie Pacific Railroad, powered by JMRI.

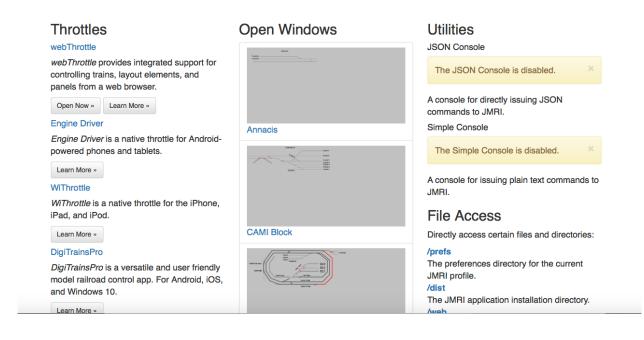

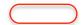

8. If not using a throttle app, select web throttle. You will see this screen.

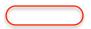

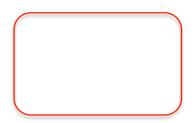

| O single                                                               |                                                                          |                                                                |                                | A A ?                                                       |  |
|------------------------------------------------------------------------|--------------------------------------------------------------------------|----------------------------------------------------------------|--------------------------------|-------------------------------------------------------------|--|
| R. Groups / Panels                                                     |                                                                          | Turnouts                                                       |                                | Routes                                                      |  |
| 1115 (1115)<br>GM (1115)<br>Athearn Genesis (MP15AC) [Mar              | CANADIAN<br>INF CANADIAN<br>INF CANADIAN<br>INF CANADIAN<br>INF CANADIAN | 1403 (1403)<br>CP (1403)<br>Athearn Genesis (MP15AC) [Mar      | CANADIAN<br>CANADIAN<br>RACING | 1415 (1415)<br>CP (1415)<br>Atheam Genesis (MP15AC) [Mar    |  |
| 1422 (1422)<br>CP (1422)<br>CP (1422)<br>Athearn Genesis (MP15AC) [Mar |                                                                          | 1428 (1428)<br>CP (1428)<br>Athearn Genesis (MP15AC) [Mar      |                                | 1446 (1446)<br>CP (1446)<br>Atheam Genesis (MP15AC) [Mar    |  |
| 3045 (3045)<br>CN (3045)<br>Scale Trains (GE Tier 4 GEVO) [            |                                                                          | 4626 (4626)<br>BC Rail (4626)<br>Rapido (Dash 8-40CM) [Mark M] |                                | 6435 (6435)<br>VIA (6435)<br>Rapido (F40PH-2D) [Mark M]     |  |
| 8334 (8334)<br>UP (8334)<br>Atheam Genesis (SD70ACe) [Ma               |                                                                          | 8530 (8530)<br>CP (8530)<br>Atheam Ready To Roll (AC4400)      |                                | 8711 (8748)<br>CP (8711)<br>Athearn Genesis (ES44AC) [Mar   |  |
| 8731 (8711)<br>CP (8731)<br>Intermountain (ES44AC) [Mark M]            |                                                                          | 8738 (8738)<br>CP (8738)<br>Athearn Genesis (ES44AC) [Mar      |                                | 8748 (8731)<br>CP (8748)<br>Intermountain (ES44AC) [Mark M] |  |
| 9131 (9131)<br>BNSF (9131)<br>Athearn Genesis (SD70M-2) [Ma            |                                                                          |                                                                |                                |                                                             |  |

You will be using loco 8530, so click on it to get to its web throttle per below.

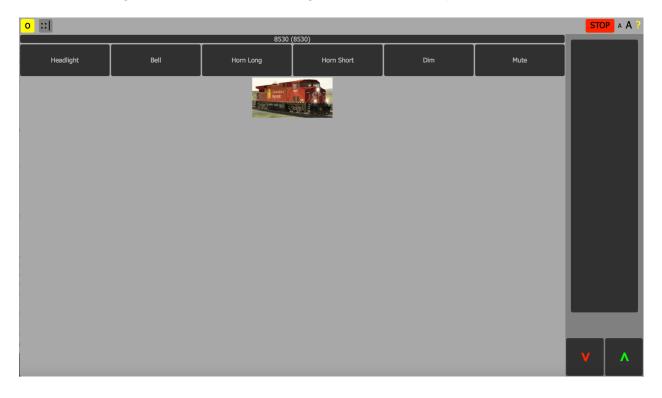

The functions are labelled so just click as needed. Direction is controlled by clicking the green up arrow for forward or the red down arrow for reverse. Speed is controlled by clicking in the black box above the arrows. You web throttle is ready.

- 9. Open up a new browser window (not tab) with the web server IP. From the home screen, click on the CAMI (or whatever layout diagram you need if available) panel from the middle column. You will then get a dedicated view of the module.
- 10. Open up a new browser window (not tab). From the home screen, click on Operations in the top menu. From the dropdown select initially. If not available, skip.

| Prairie Pacific Railroad | Panels - | Roster | Operations - | Tables - |
|--------------------------|----------|--------|--------------|----------|
|                          |          | ×      | Trains       |          |
|                          |          |        |              |          |

#### You will then see the train ready for you.

| Prairie Pacific | Railroad Panels -     | Roster - O  | perations - | Table | es ≠             |           |            | Ů Preferences -     | Help - |
|-----------------|-----------------------|-------------|-------------|-------|------------------|-----------|------------|---------------------|--------|
| Name            | Description           | Lead Engine | e Departs   | Time  | Status           | Current   | Terminates | Route               |        |
| CAMI Local -    | Yard-CAMI-Yard 3 cars |             | City Yard   | 00:00 | Partial 1/3 cars | City Yard | City Yard  | Auto Delivery short |        |

Show all trains

From the CAMI local dropdown, select Conductor.

You will then see what needs to be done at CAMI. The picture below is just an example, you will be switching 3 cars.

## CAMI Local (Yard-CAMI-Yard 3 cars) Conductor

CAMI Next Location: City Yard Scheduled work at CAMI

Train departs CAMI East with 1 cars, 54 feet, 29 tons

#### Pick up

CGTX 30748 Tank Oil 50 Black E from Track 9 POL

Move to City Yard

11. Now you are ready to join the Zoom call. In a new browser window join Zoom using the details from step 4. Now rearrange all your browser windows like below. You now have everything you need to run a train.

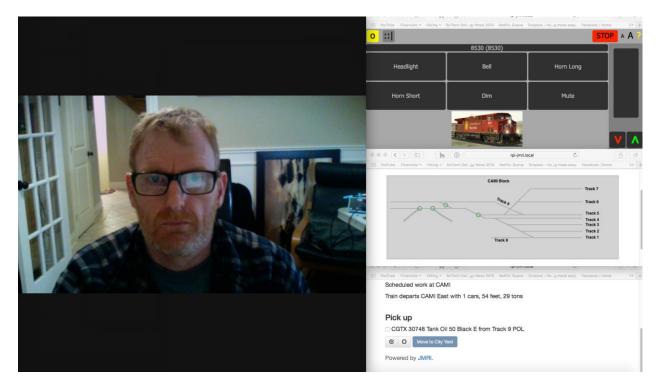

12. If you are using a throttle app on your phone (Withrottle or Engine Driver) you need to go into settings and enter the throttle server IP address. This IP address is different than what you set up your web browsers with. Note: you can display panel info directly in the app if you don't want to have a separate browser window for it. Get this IP address from the Google calendar Zoom invite (step 4).

- 13. Once in the Zoom call, the Traffic Supervisor will help you out and direct you to the appropriate Zoom break out room.
- 14. In the break out room, the host will act as conductor and will coordinate the conduct of the session with you. When ready, operate your throttle normally.
- 15. When you complete the run, release your train from your throttle. The host will direct you back to the Traffic Supervisor who will direct you to the next host's break out room. Continue to operate the train.
- 16. When complete, release your train from your throttle, close out your browsers and leave the Zoom call.